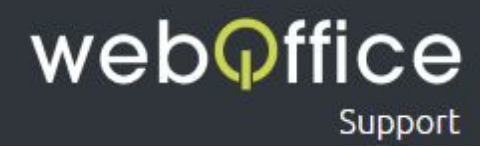

# FAQ

## E-Mailkonfiguration POP3 - Windows Live Mail 2012

## Versions-Hinweis

Die Anleitung zeigt die Einrichtung einer E-Mailadresse als POP3-Konto unter Windows Live Mail 2012. Frühere Versionen sollten jedoch grundlegend einem sehr ähnlichen Ablauf folgen.

## Hinweis zur Verwendung dieser Anleitung

Um Ihnen die Einrichtung Ihres E-Mailprogamms - in diesem Fall "Windows Live Mail 2012" - einfach und unkompliziert zu ermöglichen, sind neben zahlreichen Screenshots aus dem Programm einzelne Bereiche farblich und/oder textlich entsprechend hervorgehoben.

Hierfür wurden folgende Formatierungen eingesetzt:

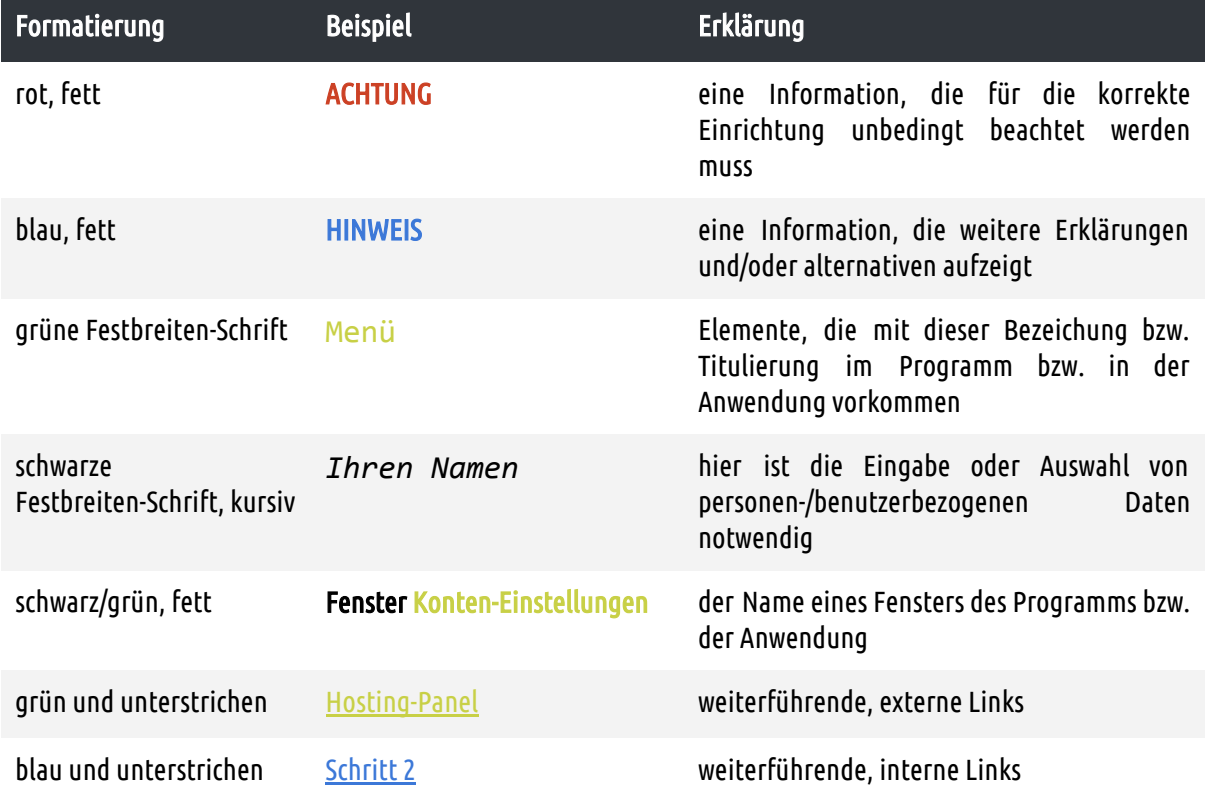

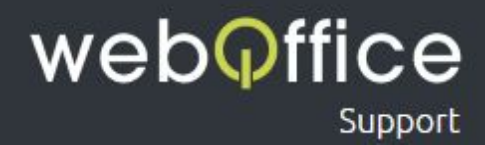

## Zur Einrichtung einer neuen E-Mailadresse gehen Sie bitte wie folgt vor:

Schritt 1

#### HINWEIS:

Sofern Sie Windows Live Mail bislang noch nicht verwendet haben, kann es sein, dass die erste Ansicht bereits wie in [Schritt](#page-3-0) 2 dargestellt wird.

Nach dem öffnen von Windows Live Mail sollten Sie einen Bildschirm ähnlich Abb. 1 vorfinden. Zur Einrichtung einer neuen E-Mailadresse klicken Sie bitte oben auf Konten und danach auf E-Mail (siehe Abb. 2).

| 風の落ち                                                                                                    | Schnellansichten - Windows Live Mail                                                                                                    |                                                                                                    |
|----------------------------------------------------------------------------------------------------|----------------------------------------------------------------------------------------------------|----------------------------------------------------------------------------------------------------|
| Date: Privat Ordner<br>Ansicht                                                                           | Konten                                                                                                    | $\sim$ $\Omega$                                                                                                    |
| Ŀ<br><b>THE</b>                                                                                          | Markieren ach Kopieren nach<br>8<br>L<br>d<br>$\mathbb{G}$<br><b>TRILL</b><br>圖<br>6<br>Q<br>60 Überwachen in Kopieren<br>E- Foto-Elemente Juni: E Löschen Antworten Allen Weiterleiten Sofortnachricht Zum Kalender Ungelesen/ Verschieben auf Codierung auf Suchen -<br>Senden/ Offline Anmelden<br>Empfangen - arbeiten |                                                                                                    |
| Neu<br>Löschen                                                                                           | Extras<br>Antworten<br>Aktionen                                                                                                    |                                                                                                    |
| Schnellansichten 4<br>Ungelesene E-Mails<br>Ungelesen von Kontakten<br><b>Ungelesene Feeds</b><br>Outbox | $\leftarrow$                                                                                                    | Mai F<br>Mo Di Mi Do Fr Sa So<br>25 26 27 28 29 30 1<br>2 3 4 5 6 7 8<br>9 10 11 12 13 14 15<br>16 17 18 19 20 21 22<br>23 24 25 26 27 28 29<br>30 31 1 2 3 4 5<br>Heute<br>Keine Ereignisse für den<br>nächsten Monat |
|                                                                                                    |                                                                                                    |                                                                                                    |
| E-Mail<br>Kalender                                                                                       |                                                                                                    |                                                                                                    |
| Kontakte                                                                                                 |                                                                                                    | Sofortereignis für                                                                                                    |
| <b>N</b> Feeds                                                                                           |                                                                                                    | heute eingeben<br>(22.05)                                                                                                    |
| Newsgroups                                                                                               |                                                                                                    |                                                                                                    |
|                                                                                                    | Keine neuen E-Mails <b>ie</b> ) Online arbeiten <b>●</b>                                                                                                    |                                                                                                    |

Abb. 1: Windows Live Mail 2012 - "Ansicht, wenn bereits E-Mailkonten eingerichtet sind"

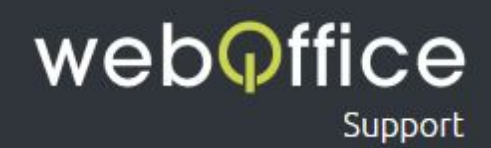

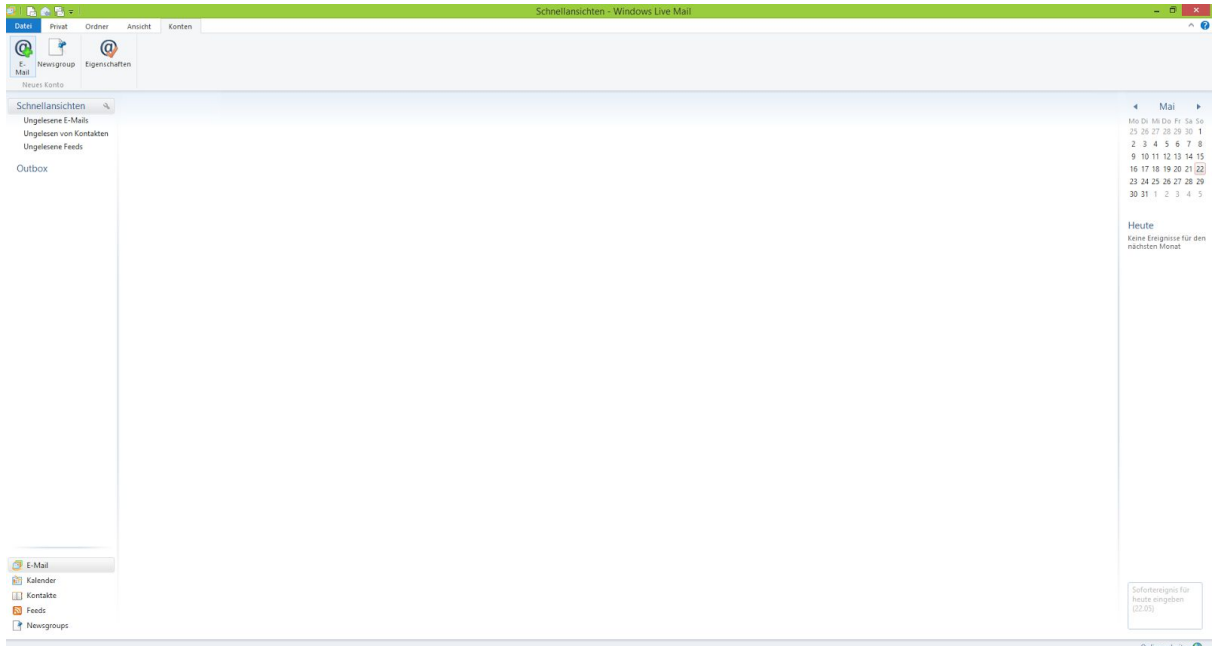

Abb. 2: Windows Live Mail 2012 -"Menü-Schaltfläche E-Mail"

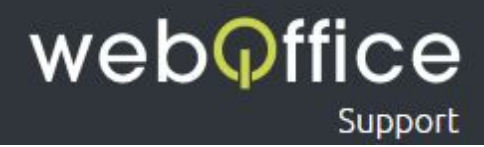

### <span id="page-3-0"></span>Schritt 2

Im Fenster E-Mail-Konten hinzufügen (siehe Abb. 3) werden Sie nun aufgefordert, Ihre Daten zur einzurichtenden E-Mailadresse anzugeben.

| $-100$                                                                                                    | Schnellansichten - Windows Live Mail                                                                                                    | $- 0 \times$<br>$\sim$ 0                                                                                               |
|----------------------------------------------------------------------------------------------------|----------------------------------------------------------------------------------------------------|----------------------------------------------------------------------------------------------------|
| Datei<br>Ansicht<br>Konten<br>Ordner<br>Privat<br>$^{\circ}$<br>$\circledcirc$<br>E- Newsgroup Eigenschaften<br>Mail<br>Neues Konto |                                                                                                    |                                                                                                    |
| Schnellansichten &<br>Ungelesene E-Mails                                                                                            |                                                                                                    | Mai F<br>$\blacksquare$<br>Mo Di Mi Do Fr Sa So                                                                        |
| Ungelesen von Kontakten<br><b>Ungelesene Feeds</b>                                                                                  | $\vert x \vert$<br>Windows Live Mail                                                                                                    | 25 26 27 28 29 30 1<br>2 3 4 5 6 7 8<br>9 10 11 12 13 14 15                                                            |
| Outbox                                                                                                    | E-Mail-Konten hinzufügen<br>Melden Sie sich jetzt an, wenn Sie über eine Windows Live ID verfügen. Falls Sie über keine verfügen,<br>können Sie später eine erstellen.<br>Bei Windows Live anmelden<br>E-Mail-Adresse:<br>Die meisten E-Mail-Konten können mit Windows Live Mail<br>verwendet werden, einschließlich<br>jemand@beispiel.com<br>Hotmail<br>Windows Live-E-Mail-Adresse holen<br>Gmail<br>und viele weitere.<br>Kennwort:<br>Dieses Kennwort speichern<br>Anzeigename für Ihre gesendeten<br>Nachrichten:<br>Beispiel: Max Mustermann<br>Servereinstellungen manuell<br>konfigurieren | 16 17 18 19 20 21 22<br>23 24 25 26 27 28 29<br>30 31 1 2 3 4 5<br>Heute<br>Keine Ereignisse für den<br>nächsten Monat |
| E-Mail<br>Kalender<br>Kontakte<br><b>N</b> Feeds<br>Newsgroups                                                                      | Abbrechen<br>Weiter                                                                                                    | Sofortereignis für<br>heute eingeben<br>(22.05)                                                                        |
|                                                                                                    |                                                                                                    | Online arbeiten                                                                                                    |

Abb. 3: Windows Live Mail 2012 -"E-Mail-Konten hinzufügen"

#### Diese Daten sind

```
E-Mailadresse - geben Sie hier Ihre E-Mailadresse ein
```
#### HINWEIS:

Tragen Sie hier bitte die vollständige von Weboffice erhaltene E-Mailadresse ein. Sie können jederzeit weitere E-Mailadressen im [Hosting-Panel](https://webofficeserver.info:8080/) erstellen oder bestehende Adressen ändern und löschen. Bitte beachten Sie, dass das Ändern und Erstellen eines Passworts systembedingt 1 bis 10 Minuten in Anspruch nehmen kann.

Kennwort - geben Sie hier *Ihr Passwort der E-Mailadresse* ein

#### ACHTUNG:

Sollte Sie das Passwort aus einem Dokument/aus einer E-Mailnachricht kopieren, stellen Sie bitte sicher, dass keine Leerzeichen am Ende eingefügt werden!

```
HINWEIS:
```
Sollte Ihnen Ihr Passwort nicht bekannt sein, können Sie diese im [Hosting-Panel](https://webofficeserver.info:8080/) zurücksetzen. Bitte beachten Sie, dass das Zurücksetzen eines Passworts systembedingt 1 bis 10 Minuten in Anspruch nehmen kann.

Anzeigename für Ihre gesendeten Nachrichten - geben Sie hier *Ihren Namen* ein

#### HINWEIS:

Dieser Name wir zukünftigen Empfängern Ihrer E-Mails neben der"Von-Adresse" angezeigt und kann zum Beispiel Ihr Vor- und Nachname aber auch Ihr Firmenname (ggf. inkl. Abteilungs-Bezeichnung) oder ein beliebiger, anderer Text sein (also z.B. "Max Mustermann" oder "Musterfirma - Buchhaltung")

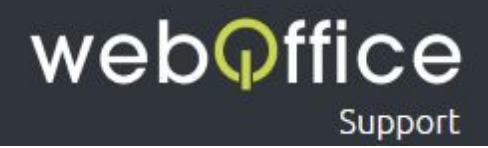

Servereinstellungen manuell konfigurieren - wählen Sie diese *Checkbox* bitte aus, da Windows Live Mail andernfalls versuchen wird, die Mailserver-Daten automatisch zu finden. Dieser Vorgang schlägt allerdings in den meisten Fällen fehl.

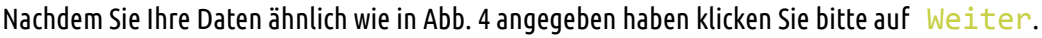

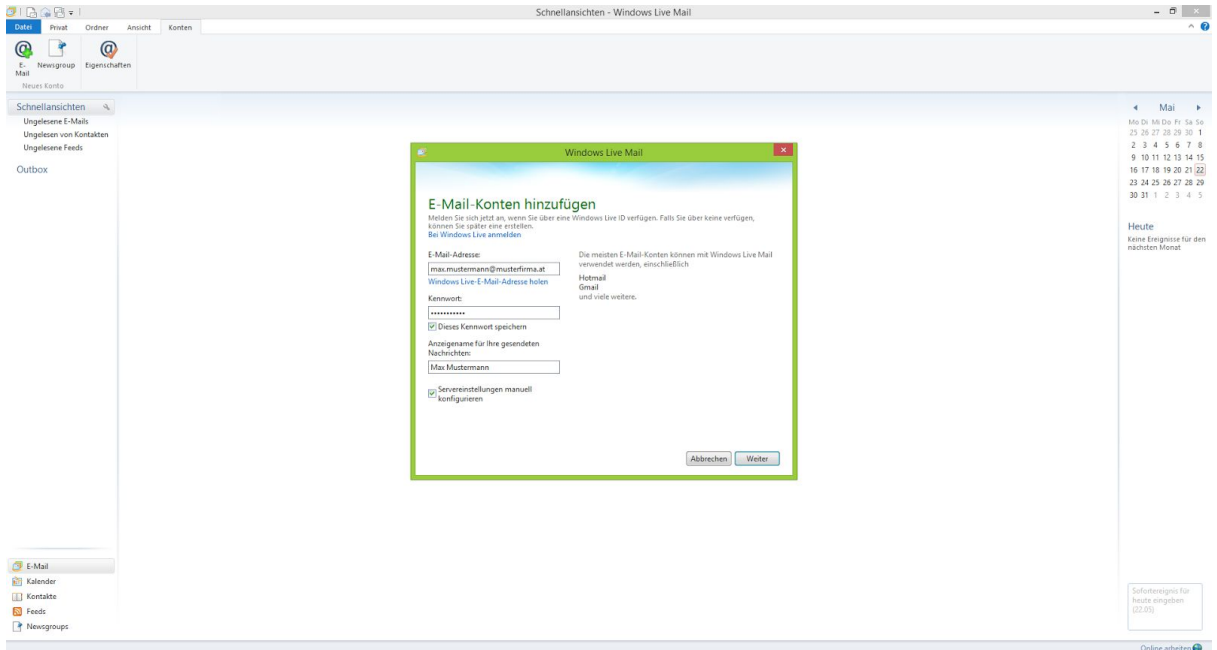

Abb. 4: Windows Live Mail 2012 - "Erfassung der personen-/benutzerbezogenen Daten zur Einrichtung der E-Mailadresse"

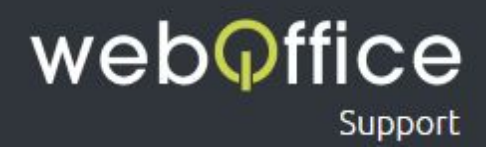

#### Schritt 3

im Fenster Servereinstellungen konfigurieren (siehe Abb. 5) tragen Sie bitte folgende weitere Daten zur Einrichtung Ihrer E-Mailadresse ein:

#### Informationen zum Posteingangsserver

Servertyp - wählen Sie hier *POP* aus

Serveradresse - geben Sie hier *webofficeserver.info* ein

HINWEIS:

Anstelle des Posteingangs-Servers *webofficeserver.info* können Sie natürlich auch die entsprechenden Einträge Ihrer eigenen Domain verwenden. Sie können diese Einträge bei Bedarf im [Hosting-Panel](https://webofficeserver.info:8080/) setzen.

Port - geben Sie hier *110* ein

Authentifizierung mit - wählen Sie hier *Klartext* aus

Anmeldebenutzername - geben Sie hier erneut *Ihre E-Mailadresse* ein

#### ACHTUNG:

Windows Live Mail übernimmt hier im Regelfall nur den Teil Ihrer E-Mailadresse, der vor dem @-Zeichen steht. In diesem Fallvervollständigen Sie Ihre E-Mailadresse bitte entsprechend.

Informationen zum Postausgangsserver

Serveradresse - geben Sie hier *webofficeserver.info* ein

#### HINWEIS:

Anstelle des Postausgangs-Servers *webofficeserver.info* können Sie natürlich auch die entsprechenden Einträge Ihrer eigenen Domain verwenden. Sie können diese Einträge bei Bedarf im [Hosting-Panel](https://webofficeserver.info:8080/) setzen.

Port - geben Sie hier *25* ein

Erfordert eine Authentifizierung - wählen Sie diese *Checkbox* bitte aus

Nachdem Sie hier Ihre Daten angegeben haben bestätigen Sie diese mit einen Klick auf Weiter.

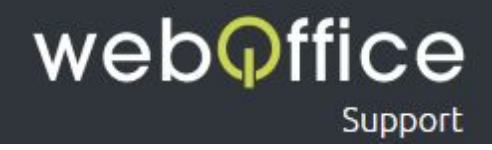

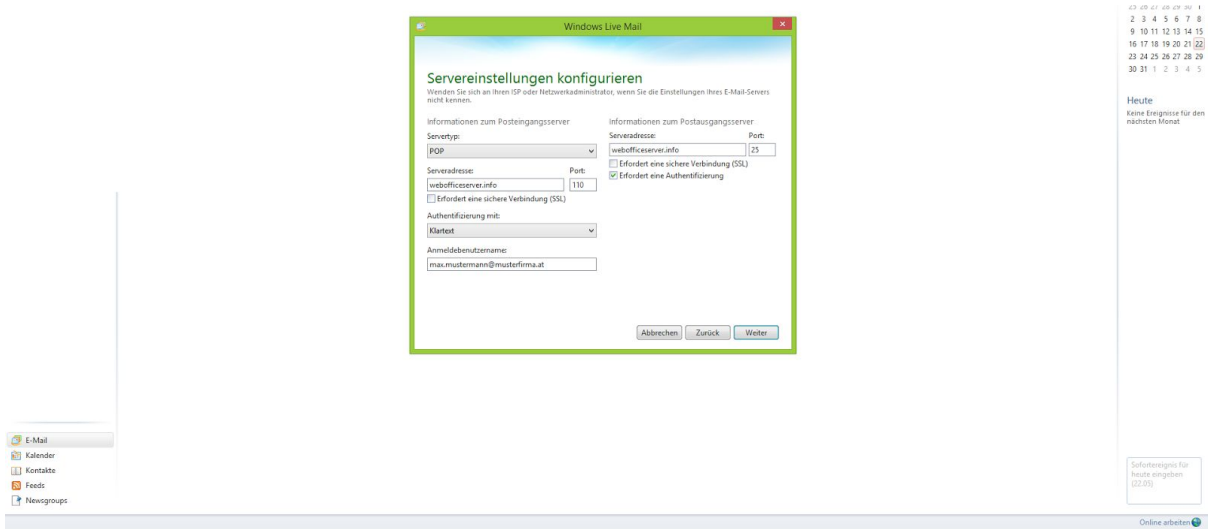

Abb. 5: Windows Live Mail 2012 - "Erfassung der Server-Daten zur Einrichtung der E-Mailadresse"

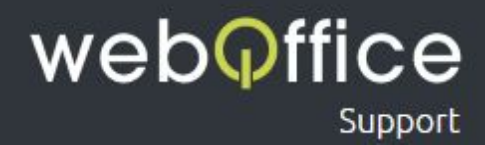

#### Schritt 4

Zuletzt werden nun von Windows Live Mail die eingegeben Daten geprüft, indem versucht wird, eine Verbindung zum Posteingangs- und Postausgangs-Server herzustellen. Nach Abschluss dieser Prüfung sollte sollten Sie eine Benachrichtigung wie in Abb. 6 sehen. Dein Einrichtung Ihrer E-Mailadresse ist somit abgeschlossen und Sie können den Assistenten mit Fertig stellen beenden.

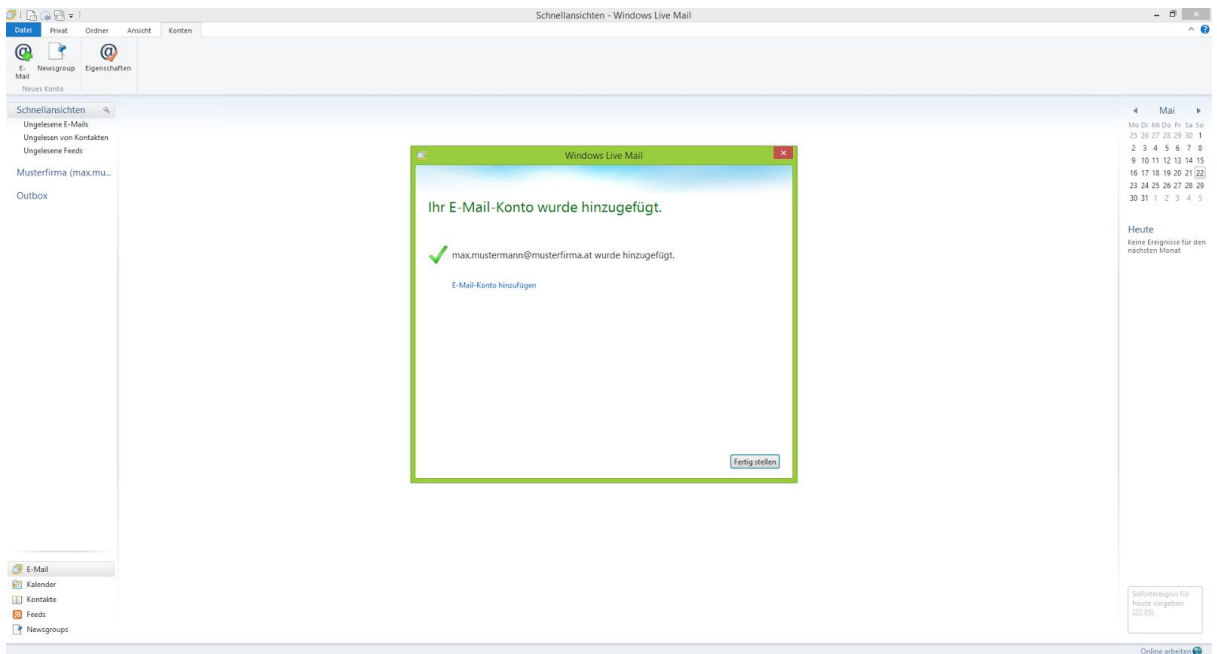

Abb. 6: Windows Live Mail 2012 -"Abschluss der Einrichtung"